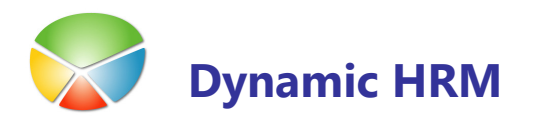

## KOREKCIJA PLAČNIH RAZREDOV

## Korekcija plačnih razredov za poljuben faktor

V glavnem meniju kadrovske evidence izberite Šifranti:

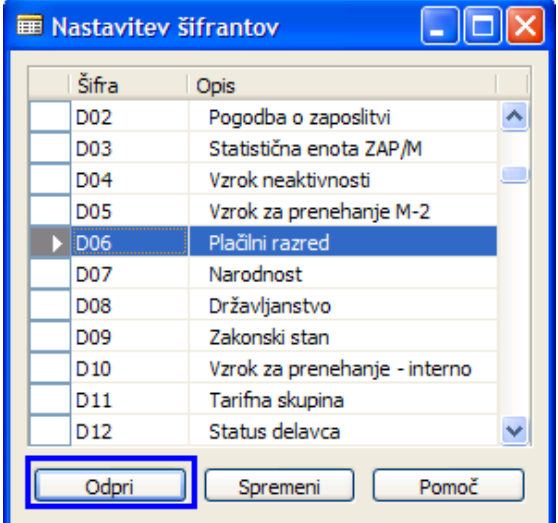

Postavite se na šifrant D06 Plačni razred in kliknite na gumb Odpri:

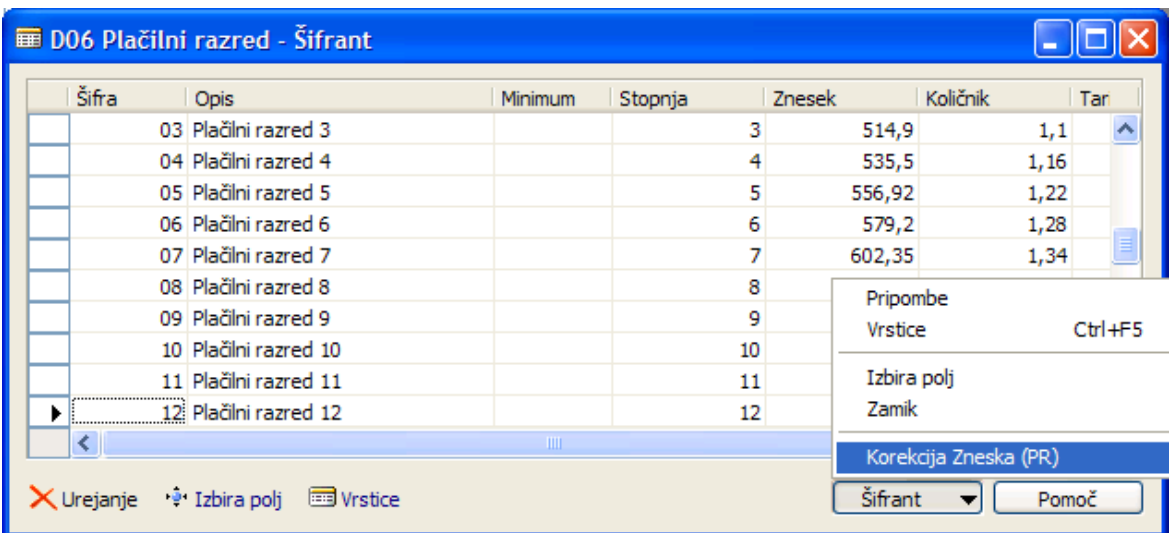

Kliknite na gumb Šifrant  $\rightarrow$  Korekcija zneska (PR)

e de la

## KOREKCIJA PLAČNIH RAZREDOV

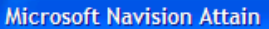

Potrdite ali spremenit filter za šifrant Plačnih razredov (nato pritisnite Enter): . . . . . . . . . . . . . . . . .  $. 01...65$ 

V prvem koraku potrdite ali priredite filter za katere plačne razrede naj se izvede korekcija.

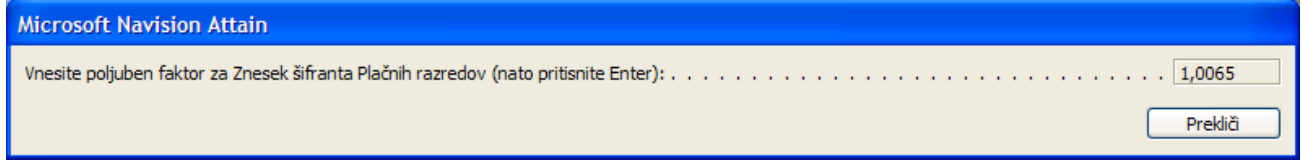

V drugem koraku vnesite korekcijski faktor in pritisnite tipko ENTER.

Primer: za povečanje Zneska za 0,65 % vnesite faktor 1,0065.

Po končani korekciji Zneskov preverite rezultat.

Prekliči